## **[Chmurowe związki, realne](https://www.arcanagis.pl/chmurowe-zwiazki-realne-korzysci/) [korzyści](https://www.arcanagis.pl/chmurowe-zwiazki-realne-korzysci/)**

**Czy oprogramowanie może wchodzić w owocne związki? Jak najbardziej. Dzisiaj o sile software'u nie przesądzają tylko atuty funkcjonalne, czy użyteczność, ale również zdolność do kooperacji z innymi aplikacjami. Świetnym przykładem takiego związku jest współpraca najpopularniejszego pakietu biurowego Office 365 i ArcGIS. W ten sposób aplikacja Microsoftu zyskuje możliwość dodania wyjątkowych możliwości analityki przestrzennej przy korzystaniu np. z popularnego Excela.**

Od wielu lat, a nawet dekad, standardem oprogramowania wykorzystywanego w pracy biurowej są różne odmiany pakietu Office. Jego "chmurowa" wersja, Office365 jest coraz popularniejsza w gronie polskich użytkowników. Wciąż wiele osób, także tych korzystających z ArcGIS, nie ma świadomości, że te dwie grupy software'u można ze sobą połączyć, potęgując ich możliwości. Korzyści nie polegają jedynie na wzbogaceniu dokumentów, arkuszy czy prezentacji o czytelne mapy, ale przede wszystkim o możliwość tworzenia analiz przestrzennych wykonywanych czy to w Excel, czy PowerBI.

## **Czego Excel nie widzi tam ArcGIS pośle**

W celu przedstawienia możliwości wynikających ze współpracy oprogramowania Microsoft i Esri odwołajmy się do konkretnego przykładu. Załóżmy, że mamy plik XLS z adresami naszych klientów, a zastanawiamy się gdzie np. umieścić lokalny oddział firmy albo sklep, tak aby nabywcy mieli do nas blisko. Chcemy również sprawdzić czy obecne lokalizacje są maksymalnie efektywne i znajdują się w kręgu naszych odbiorców. Dla zwiększenia złożoności naszego przykładu, przyjmijmy, że nasz plik zawiera dane adresowe: miasto, ulicę, numer domu, ale nie ma tam podanej wprost lokalizacji.

Do czytelnego zilustrowania danych będziemy potrzebowali darmowego lub płatnego konta ArcGIS Online oraz ArcGIS for Office, który pobierzemy za darmo, dosłownie jednym kliknięciem z Microsoft AppSource. Następnie do naszego arkusza możemy wstawić mapę, na której – po zaznaczeniu kolumn zawierających adresy – pojawią się punkty pokazujące lokalizacje. W tle zostanie wykonane geokodowanie, które zmieni tabelę adresów na konkretne miejsca w terenie. Przykład wizualizacji znajdziecie poniżej:

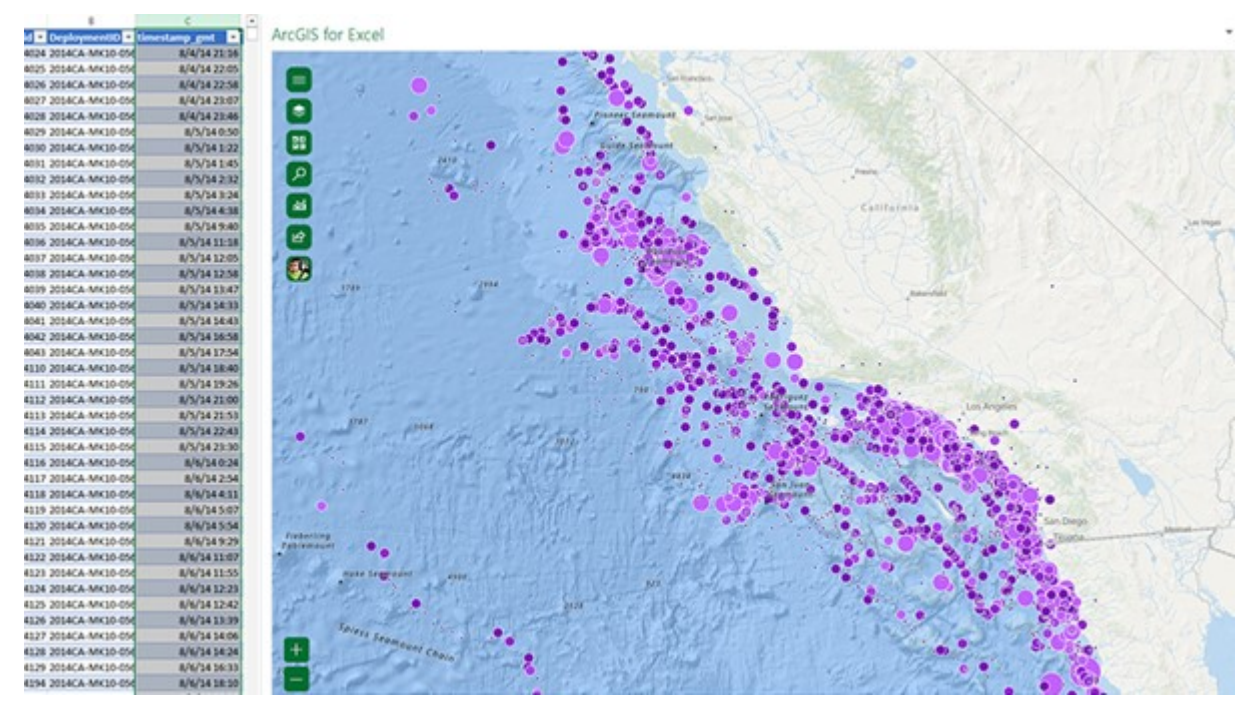

**Wielowymiarowe informacje w jednym miejscu**

Mapa może być rozwijana o kolejne informacje. Dodanie konkretnych danych pozwala np. zmienić symbolizację, tak aby rozmiar punktu powiązać z danymi o sile nabywczej, czy obrocie w danym punkcie handlowym. Co więcej, każdy z punktów to

podstawa to przygotowania "heatmapy". Dodając adresy naszych istniejących lub potencjalnych placówek możemy zobaczyć jak konkretne lokalizacje wpisują się w potrzeby klientów.

Przygotowana w ten sposób mapa nie jest tylko statycznym obrazkiem. To interaktywny obiekt, która przestawia zaznaczone w kolumnach lub wierszach dane. Można je filtrować wg. różnych kryteriów, sumować lub wykonywać inne obliczenia, które będą dynamicznie prezentowane na mapie. Rozwiązanie pozwala pracować interaktywnie z mapą, np. wybierając dane wg. kryteriów przestrzennych, co zostanie odwzorowane odpowiednimi selekcjami w danych arkusza pod spodem . Tak przygotowane arkusze, lub też mapy pracujące na danych z arkuszy możemy zapisywać i udostępniać innym osobom, dzieląc się rezultatami swojej pracy np. za pomocą Teams. Bardzo wartościowe okazuje się wykorzystanie dodatkowych danych oferowanych przez Esri np. demograficznych, pogodowych albo o natężeniu ruchu. W ten sposób możemy wzbogacić swoje zbiory o dodatkowe informacje, które stworzą bardziej dokładny obraz otoczenia, a w konsekwencji pomogą nam podjąć lepsze decyzje.

\* \* \*

Oprogramowanie Arc GIS współpracuje bezpośrednio także z PowerBI (komponent ArcGIS jest zresztą domyślnym, zalecanym przez Microsoft dla analityki przestrzennej rozwiązaniem), Sharepoint, Teams, PowerAutomate i oczywiście z pakietem Office.